附件 2:

## "华师教发中心"( 学习通) APP 安装及使用指引

(一)如何下载

请使用微信、QQ 或浏览器的扫一扫,扫描下方二维码进入安装界面:

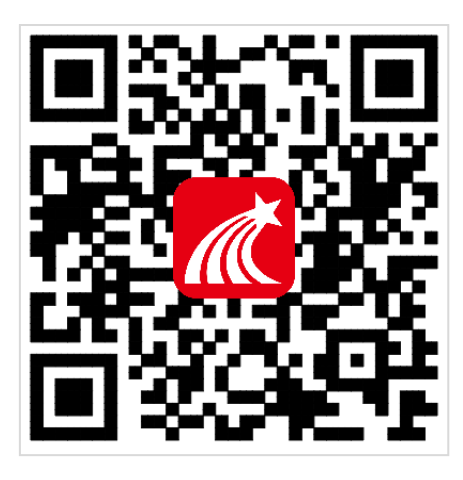

注意: 苹果手机安装时需操作如下步骤: 设置→通用→设备管理 →Beijingshijichaoxing→信任

## (二)如何登录

1.点击左上角头像,进入登录界面;

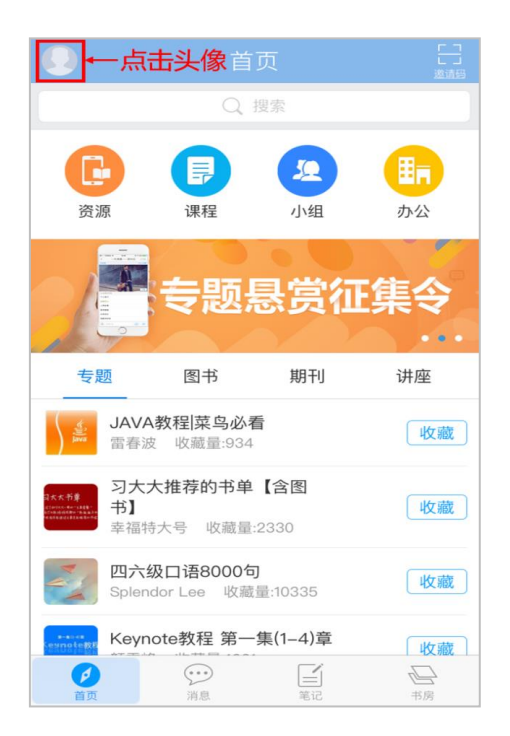

2.登录方式分为未报名和已报名两种:

(1)未报名参与新教师培训的老师,可以使用以下两种方式(QQ 登录或微信登 录)进行登录,如图所示:

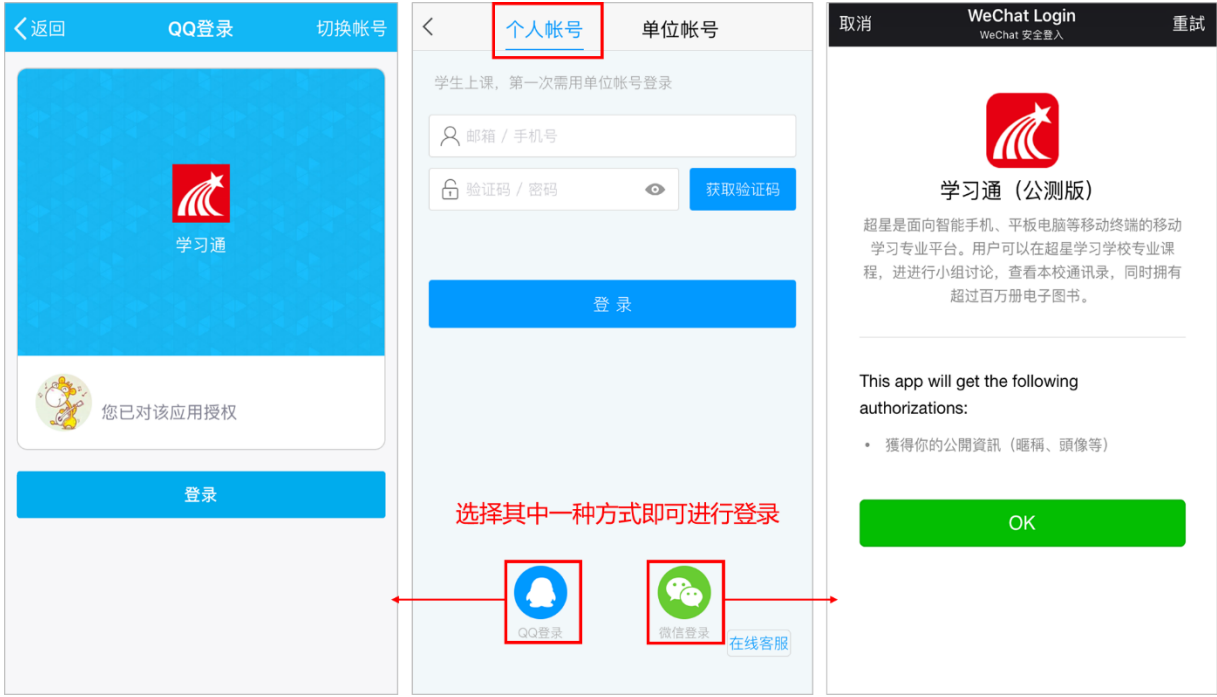

(2)已报名参与新教师培训的老师,请选择"单位账号",用一卡通账号(尚 未开通一卡通账号的老师请用报名的手机号)和密码登录:

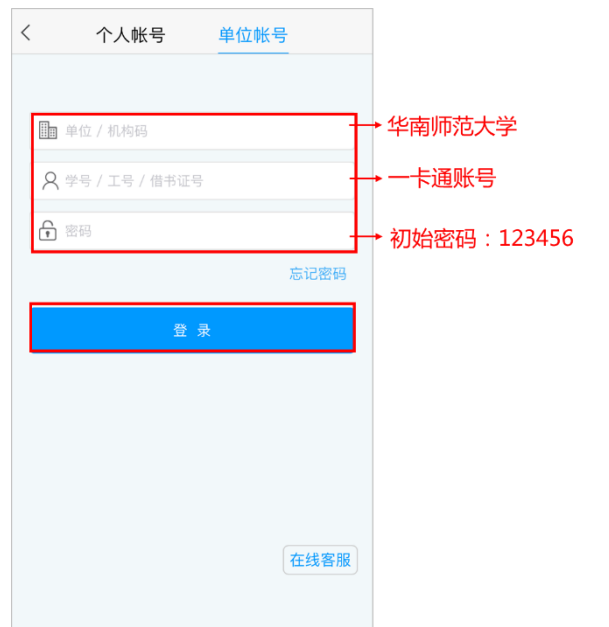

3. 进入界面后,请点击右上角"邀请码"按钮,并输入邀请码"hsjf"即可进 入华师教发中心界面:

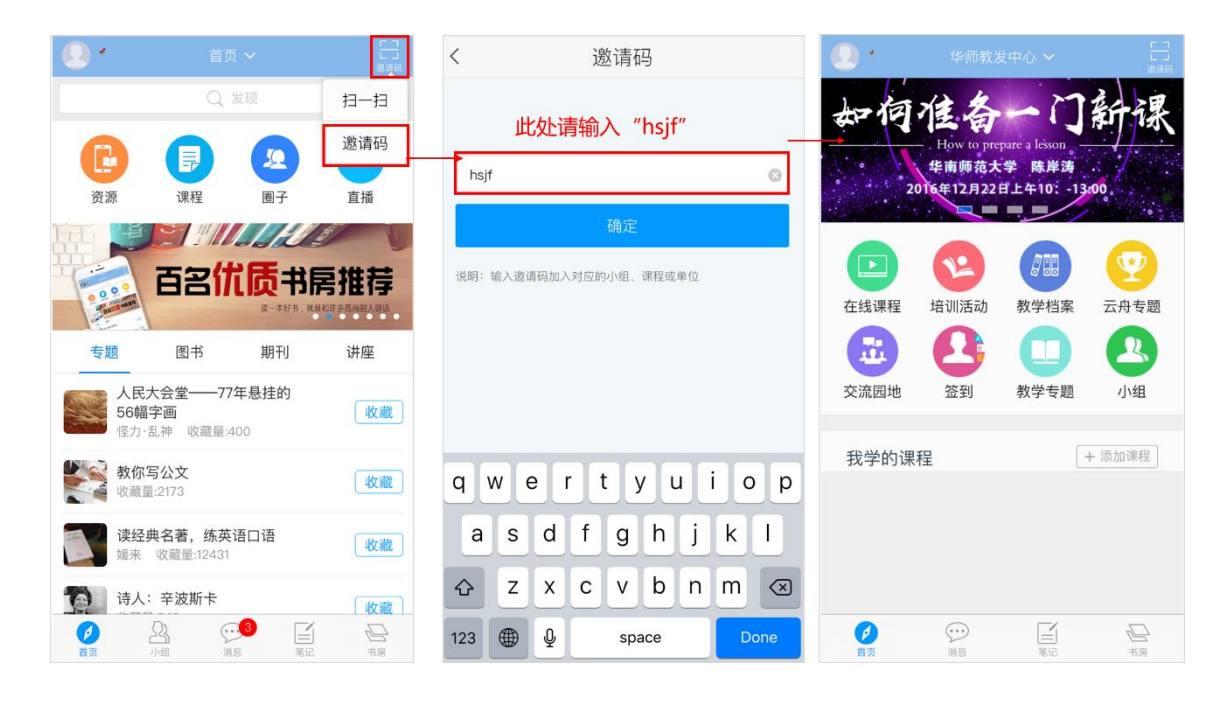

## (三)如何观看直播

点击华师教发界面首页滚动的 banner,点击对应的 banner 即可进入直播活 动界面。(注意:直播按时按点开始,各位老师请留意 banner 上的时间,准时 参与直播活动)

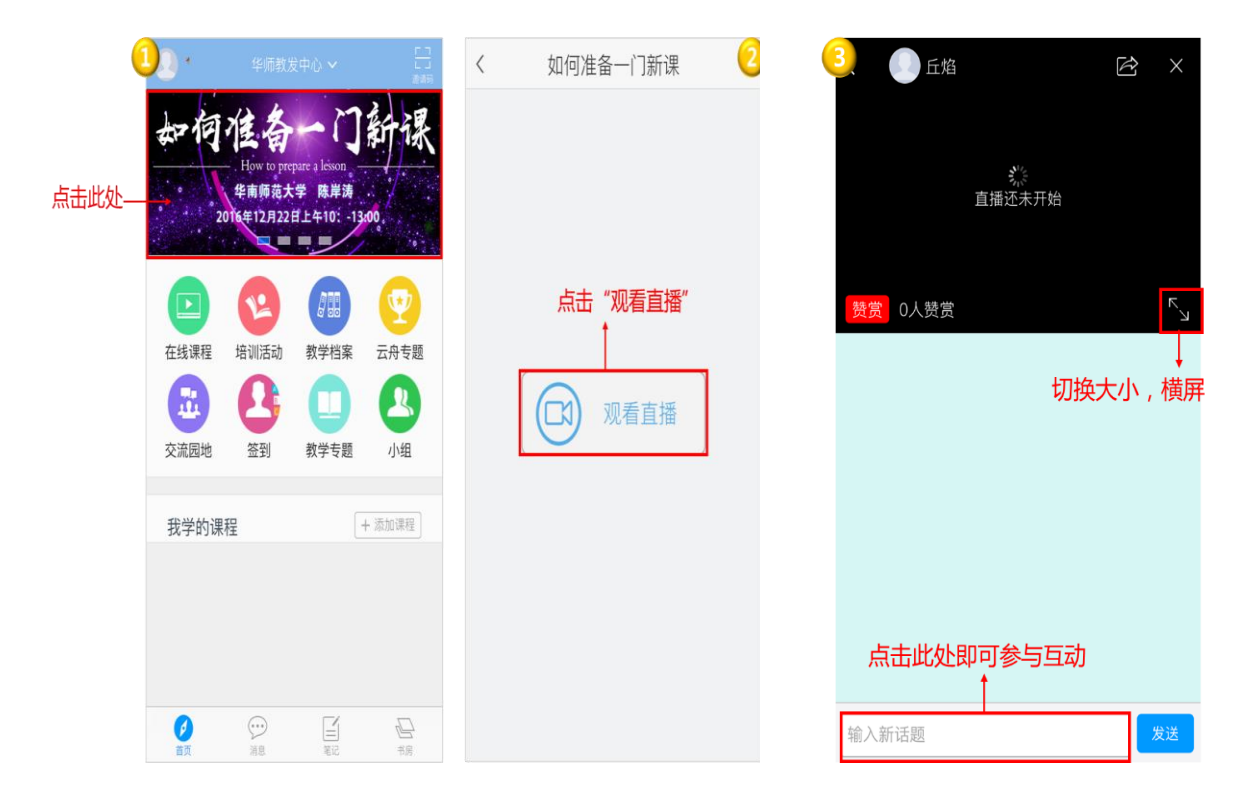